Carnegie stage 17 (42-44 days, 10.6 mm) specimen 6521 Carnegie stage 17 Integumentary system Skeletal and muscular system Alimentary system Respiratory system Urogenital system

# < Click to activate 3D >

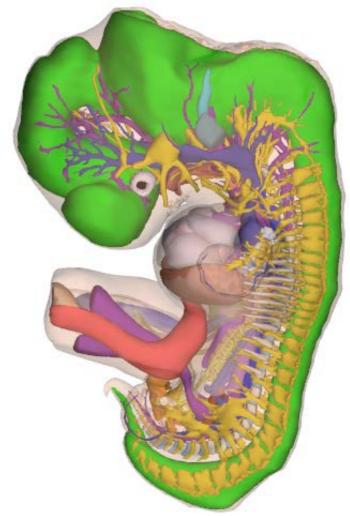

3D interaction is possible on MS Windows or Mac OS systems, using Adobe Acrobat or Acrobat Reader.

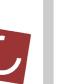

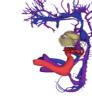

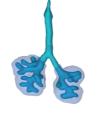

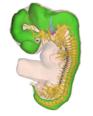

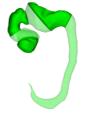

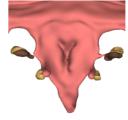

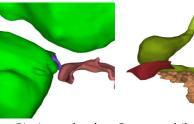

Department of Anatomy, **Embryology & Physiology** http://3datlasofhumanembryology.com

Selected structure:

Coelom

Mesenchymal mesenteric

**Endocrine system** 

Lymphoid system

Nervous system

Sense organs

Cardiovascular system

Overview

Cardiovascular system Respiratory system

Ectodermal deriv.

Pharyngeal pouch deriv. Pituitary gland

Pancreas, bile & spleen

Carnegie stage 17 (42-44 days, 10.6 mm) specimen 6521: Actual size 0 10 mm 15 20 25 Department of Anatomy, Embryology & Physiology am 30 http://3datlasofhumanembryology.com

# Information on the use of this interactive 3D-PDF **Carnegie stage** Integumentary system Skeletal and muscular system Alimentary system Respiratory system Urogenital system Coelom Mesenchymal mesenteric **Endocrine system** Cardiovascular system Nervous system Sense organs Selected structure: Skin

### Selection of structures

The top left panel contains buttons to show or hide groups of structures, or to make them transparent.

hide show transparent button example: Skin

After a single click on a 3D structure, the structure will be highlighted and the name of the structure will appear below "Selected structure". Note that this function is disabled in Cross Section views (sct.). With the buttons next to the structure name, the appearance of this structure can be changed. Clicking next to the 3D object will deselect the structure.

For more advanced selection options, right-click on the 3D model and choose: "Show Model Tree".

## Interaction with the 3D model

Hold left mouse-button and move mouse. Rotate:

Hold right mouse-button and move mouse up or down. Zoom: Translate: Hold left and right mouse-buttons and move mouse.

## **Selection of preset views**

Click on a view button to display the preset view as shown on the button.

### Full screen mode

Enter full screen mode: Ctrl +L Exit full screen mode: Esc

## Link to our website

Click on the link to visit our website.

### **Technical Notes**

This PDF file should be viewed in Adobe Acrobat Reader X or higher, available from http://www.adobe.com/downloads. 3D interaction is only possible on MS Windows or Mac OS. Javascript and playing of 3D content must be enabled.

Open  $Edit \Rightarrow Preferences$  to ensure the following:

- 1) In 3D & Multimedia, enable Enable playing of 3D content
- 2) In 3D & Multimedia, under 3D Tool Options
  - for Open Model Tree on 3D Activation choose Use Annotation's Settings
  - for Default Toolbar State choose Use Annotation's Settings
  - disable Show 3D Orientation Axis
- 3) In 3D & Multimedia, under Auto-Degrade Options
  - for Optimalization Scheme for Low Framerate select None
- 4) In JavaScript, under JavaScript
  - enable Enable Acrobat JavaScript

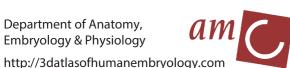

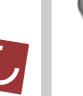

Overview

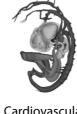

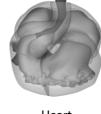

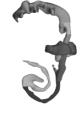

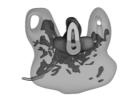

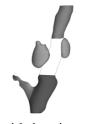

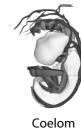

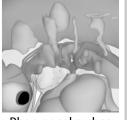

Cardiovascular Heart